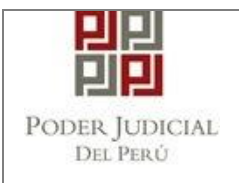

**GERENCIA DE INFORMÁTICA Sub Gerencia de Desarrollo de Sistemas de Información** *Área de Desarrollo de Sistemas Administrativos*

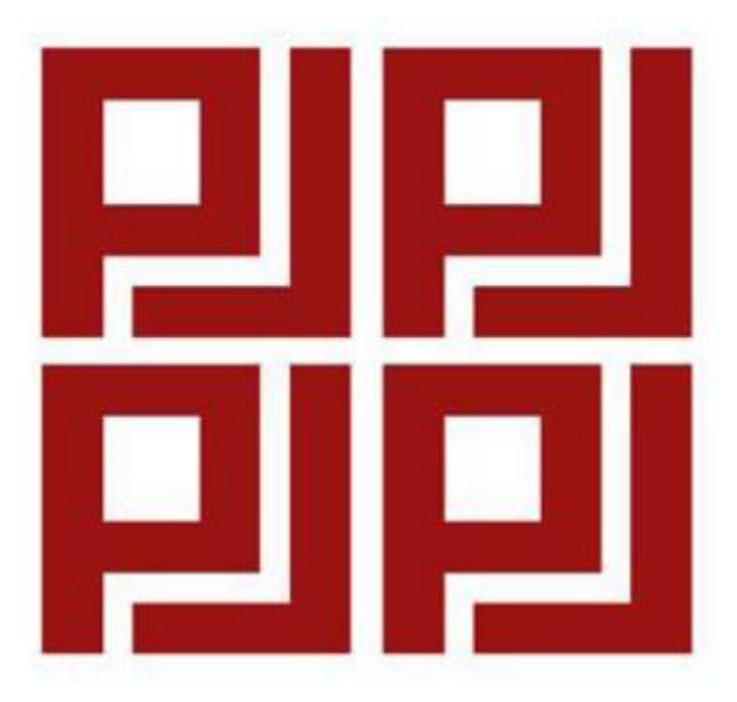

# CARTILLA DE USUARIO

# "ACCESO, CAMBIO DE CLAVE Y REGISTRO AL SISTEMA DE ACTUALIZACIÓN DE DATOS DEL ESCALAFÓN JUDICIAL – SADEJ"

**Enero, 2018**

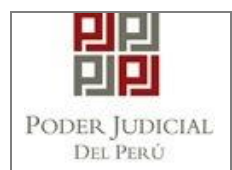

## **CARTILLA DE USUARIO**

## **INDICE**

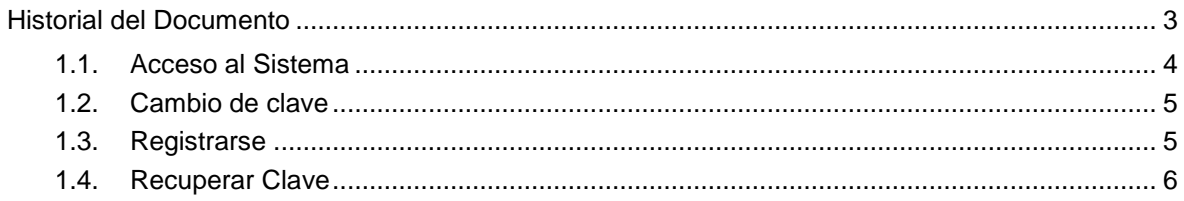

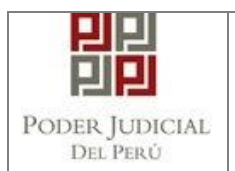

## <span id="page-2-0"></span>**Historial del Documento**

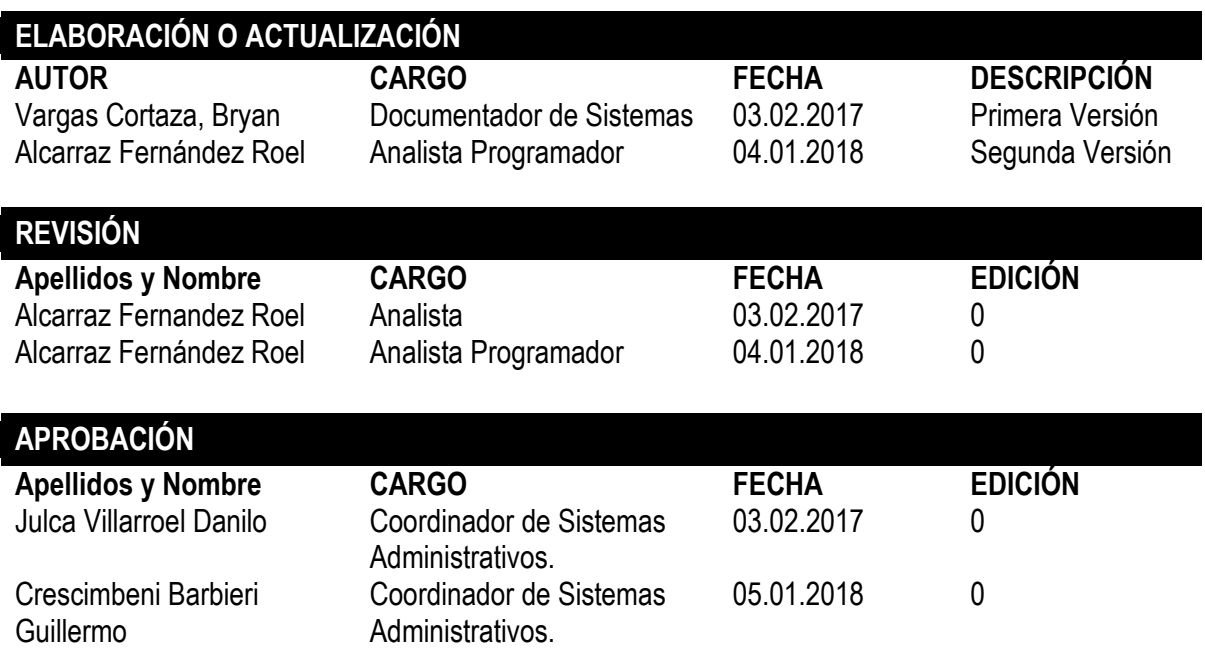

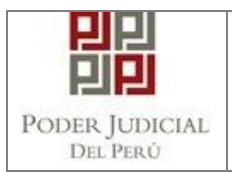

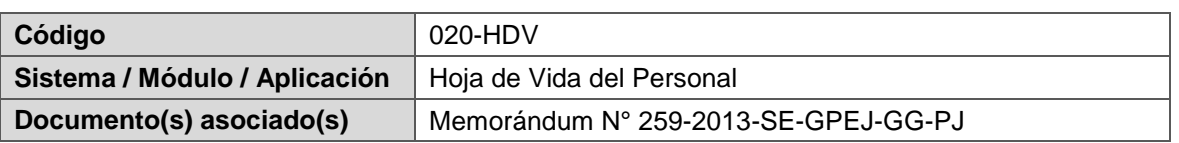

#### <span id="page-3-0"></span>**1.1. Acceso al Sistema**

1) Ingresar la dirección URL del sistema en un navegador web, y se mostrará la siguiente pantalla:

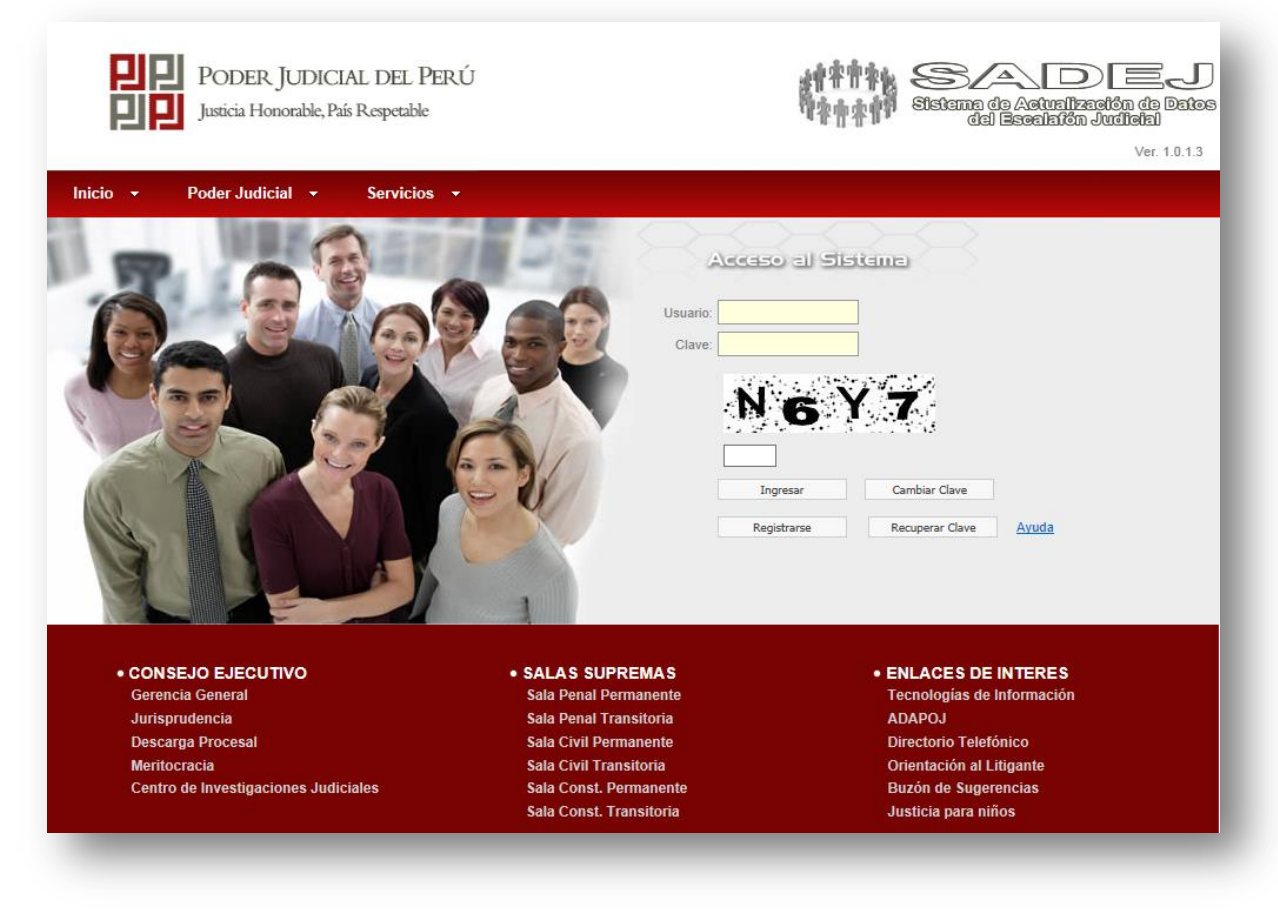

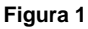

- 2) Ingresar USUARIO, CLAVE, CODIGO DE SEGURIDAD y dar clic en el botón "Ingresar", si los datos son correctos el sistema autenticará el acceso y redireccionará a la página inicial del sistema **(***ver figura 2***)** caso contrario mostrará el mensaje de acceso no permitido.
- *Nota: Cuando se inicie sesión por primera vez, el sistema pedirá cambiar la clave de acceso por políticas de seguridad.*

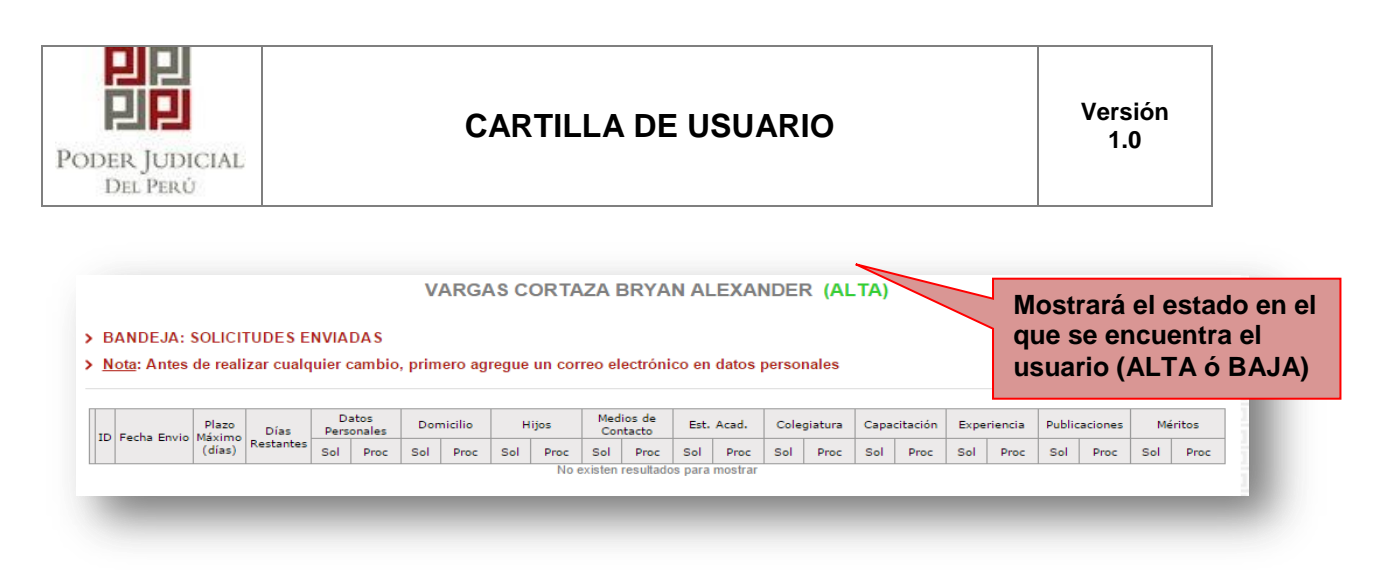

**Figura 2**

### <span id="page-4-0"></span>**1.2. Cambio de clave**

- 1) Ingresar la dirección URL del sistema en un navegador web, y se mostrará la pantalla de logueo **(ver figura 1).**
- 2) Dar clic en botón "Cambiar Clave", y se habilitarán los campos para realizar el cambio de clave:

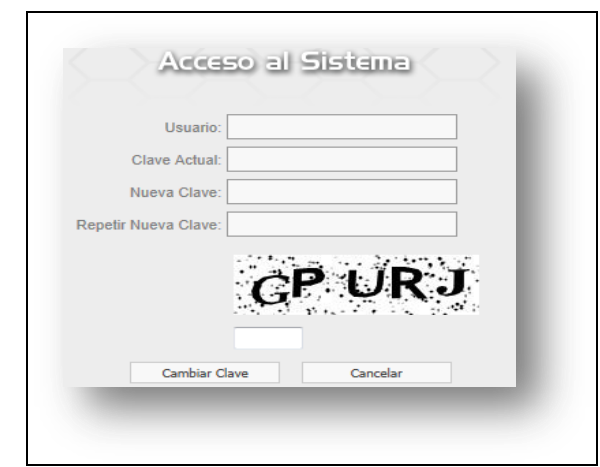

**Figura 3**

3) Ingresar USUARIO, CLAVE ACTUAL, NUEVA CLAVE, REPETIR NUEVA CLAVE, CODIGO DE SEGURIDAD y dar clic en el botón "Cambiar Clave", si los datos son correctos el sistema realizará el cambio de la clave de acceso, caso contrario mostrará el mensaje de validación correspondiente.

### <span id="page-4-1"></span>**1.3. Registrarse**

- 1) Ingresar la dirección URL del sistema en un navegador web, y se mostrará la pantalla de logueo **(ver figura 1)**.
- 2) Dar clic en botón "Registrarse", y se habilitarán los campos para realizar el registro:

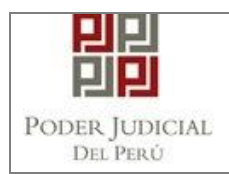

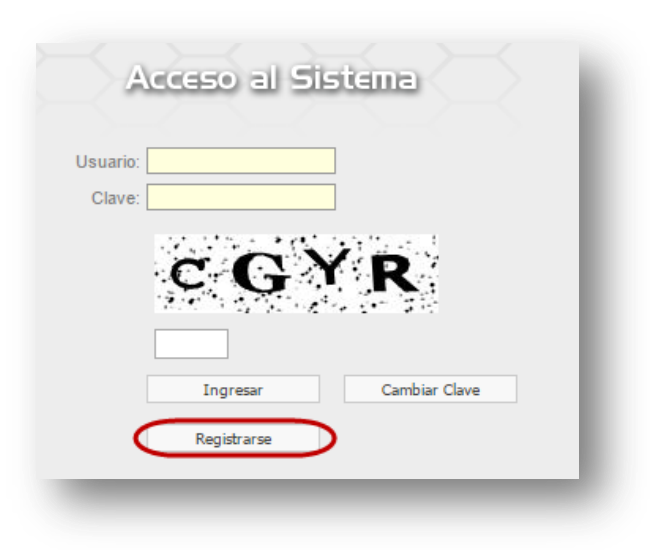

**Figura 4**

3) Se mostrará el siguiente formulario en el que se deberán consignar los datos solicitados. Luego, hacer clic en el botón "Enviar". Se enviará un mensaje de confirmación al correo ingresado.

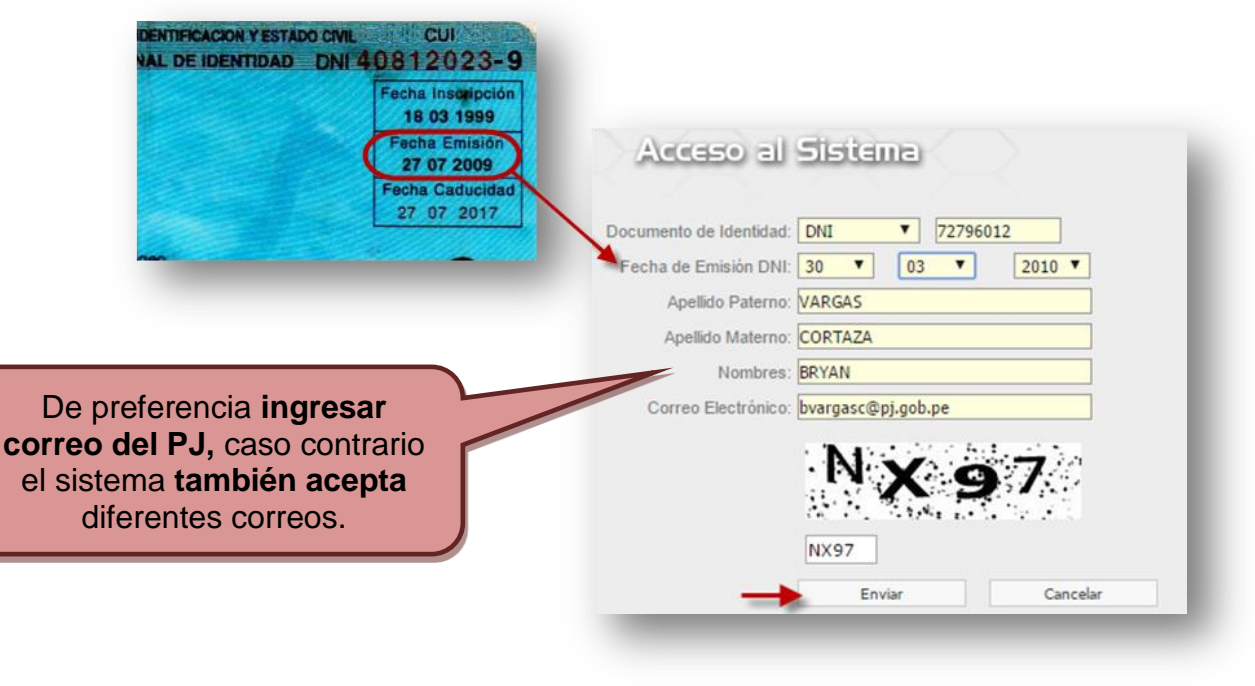

**Figura 5**

#### <span id="page-5-0"></span>**1.4. Recuperar Clave**

- 1) Ingresar la dirección URL del sistema en un navegador web, y se mostrará la pantalla de logueo **(ver figura 1)**.
- 2) Dar clic en botón "Recuperar Clave", y se habilitarán los campos para realizar el registro:

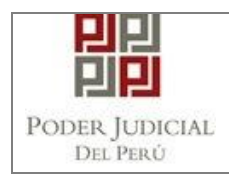

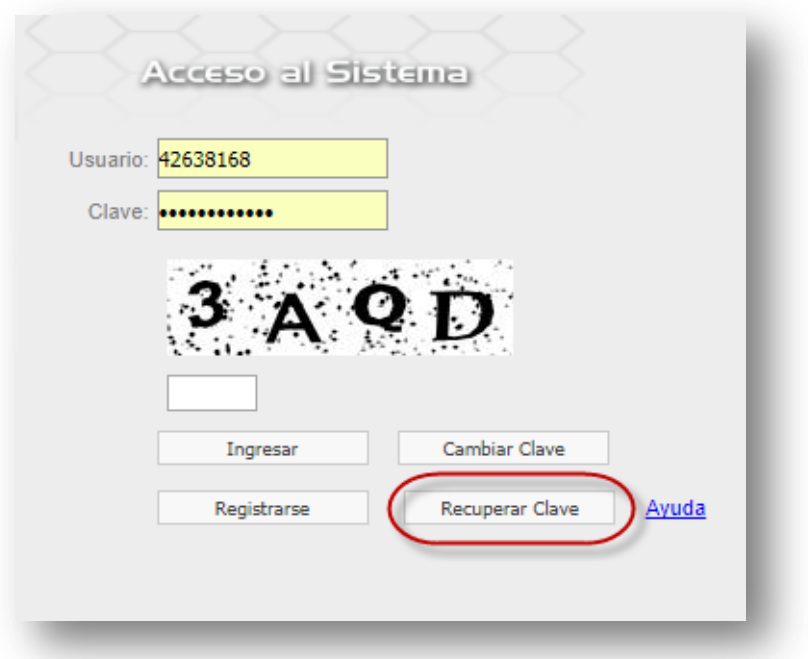

3) Se mostrará el siguiente formulario en el que se deberán consignar los datos solicitados. Luego, hacer clic en el botón "Enviar". Se enviará un mensaje con las credenciales de acceso al correo ingresado.

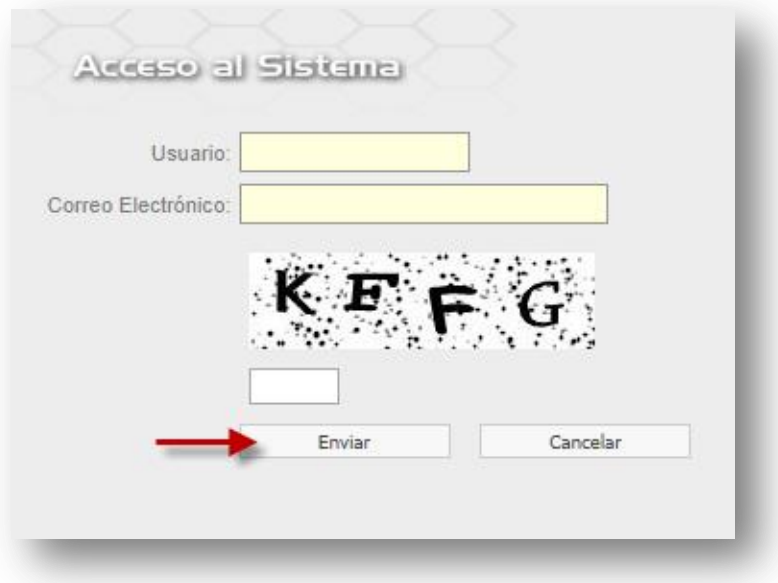

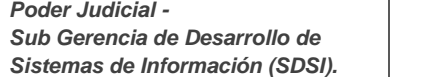